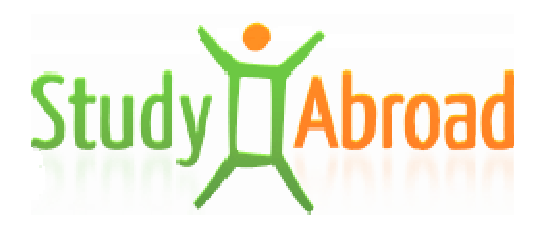

Manuál k on-line prihlasovaniu sa na mobilitu *Erasmus študent študent-štúdium, cez cez aplikáciu studyabroad.sk Erasmus študent-stáž* 

*www.studyabroad.sk* 

# Obsah

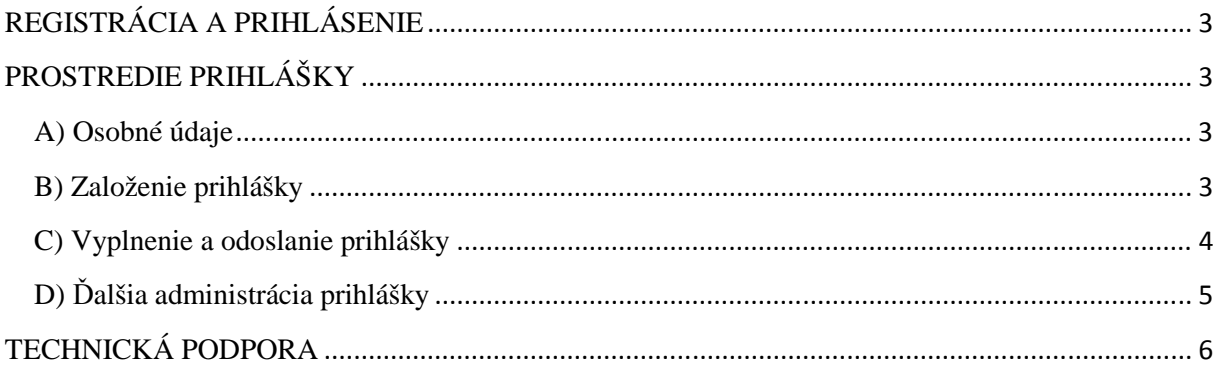

#### **REGISTRÁCIA A PRIHLÁSENIE**

Na základe výzvy na prihlasovanie sa na mobilitu Erasmus študent-štúdium alebo Erasmus študent-stáž (outgoing/vyslaný) sa môžete registrovať zo stránky **www.studyaborad.sk** kliknutím na "Registrácia" pod prihlasovacím formulárom (obr. č. 1). Zobrazí sa registračný formulár, vyplňte existujúci e-mail, heslo, Vaše meno a priezvisko a kliknite na "Zaregistrovať sa". Po registrácii príde na zadaný e-mail aktivačný link. Kliknutím na aktivačný link si aktivujete vaše konto a a následne sa môžete prihlásiť z hlavnej stránky cez prihlasovací formulár zadaním prihlasovacích údajov (e (e-mail a heslo), ktoré ste uviedli v registrácii. Pokiaľ vám nepríde aktivačný link do 30 minút, prosím skontrolujte spamovú zložku. V prípade problémov kontaktujte technickú podporu.

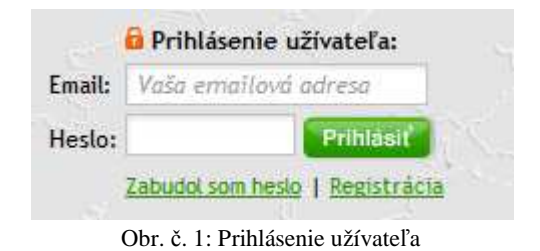

**PROSTREDIE PRIHLÁŠKY**

## **A) Osobné údaje**

Po prihlásení sa do aplikácie je potrebné vyplniť najprv osobné údaje. Údaje označené hviezdičkou sú povinné. Vyplnené údaje je potrebné uložiť kliknutím na "Uložiť".

#### **B) Založenie prihlášky**

Po uložení osobných údajov kliknite na "Prihlášky" v menu "Uchádzač" (obr. č. 2).

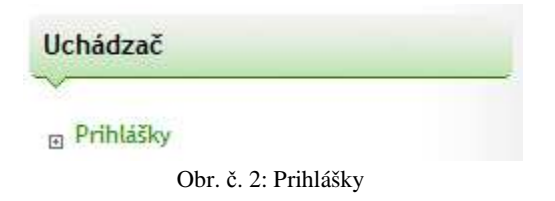

Zobrazí sa termín podávania prihlášok. Po skončení termínu, nie je možné založiť prihlášku. Prihlášku nie je možné založiť aj v prípade, ak sa termín podávania prihlášok nezobrazuje, v takomto prípade sa informujte u koordinátora, či nastavil v aplikácii studyabroad termín podávania prihlášok.

Pre založenie prihlášky kliknite na "Založiť novú prihlášku", vyberte si program (mobilita študentov – štúdium, mobilta študentov – stáž) a kliknite na "Založiť".

#### **C) Vyplnenie a odoslanie prihlášky**

Založením prihlášky sa zobrazí zoznam dokumentov, ktoré je potrebné zaslať k prihláseniu sa na mobilitu. Môže ísť o **elektronické formuláre** (**pri mobilite štúdium** : application form/prihláška, learning agreement, **pri mobilite stáž**: application form/prihláška na stáž, training agreement/pracovný plán stáže ) alebo prílohy.

V prípade elektronického formuláru (obr. č. 3) kliknite na "Vyplniť" alebo "Upraviť", zobrazí sa formulár k vyplneniu. Formulár po vyplnení uložte kliknutím na "Uložiť". Po uložení si môžete zobraziť alebo vytlačiť PDF formát prihlášky.

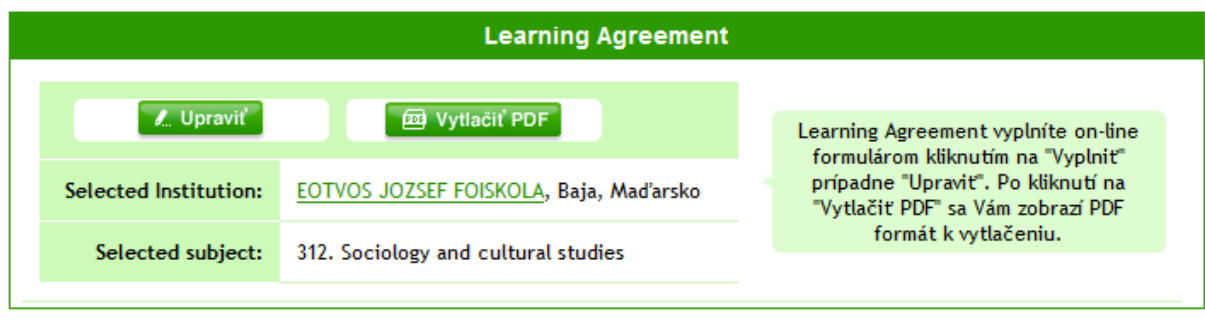

Obr. č. 3: Elektronický formulár

Prílohy (obr. č. 4) pridáte kliknutím na "Nahrať". Pokiaľ koordinátor od Vás vyžaduje vyplniť a priložiť ním požadovanú predlohu kliknite na "Stiahnuť predlohu" (obr. č. 5), stiahnutú predlohu vyplňte a priložte. Názov priloženého dokumentu sa zobrazí v položke "Súbor", kliknutím na "Stiahnut" si zobrazíte priložený dokument.

Povolené formáty sú 'jpg', 'jpeg', 'pjpeg', 'png', 'gif', 'bmp', 'xlsx', 'xls', 'csv', 'pdf', 'doc', 'docx', 'rtf', 'txt'.

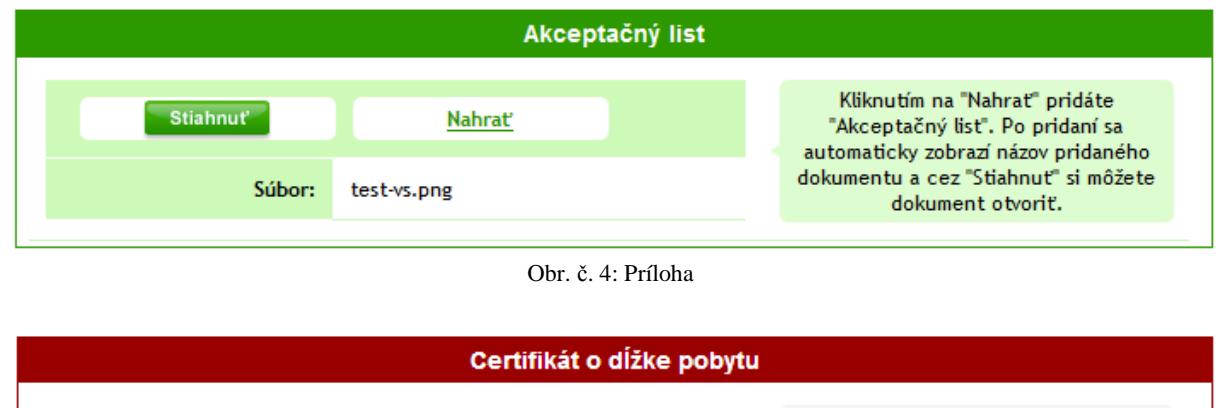

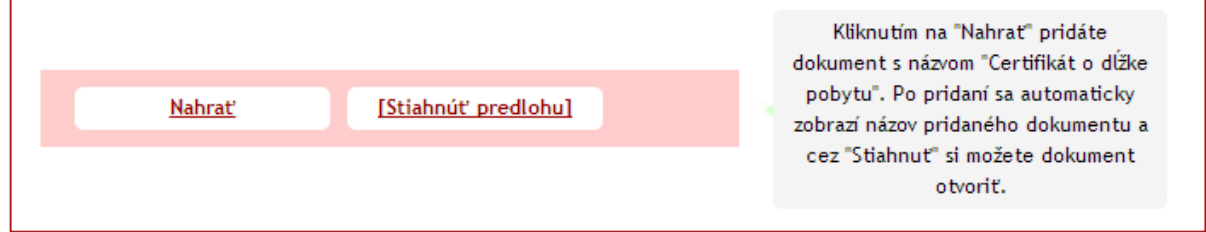

Obr. č. 5: Predloha prílohy

Po nahratí všetkých požadovaných dokumentov kliknite na "Odoslať" (obr. č. 5). Stav prihlášky sa zmení na "Odoslaná".

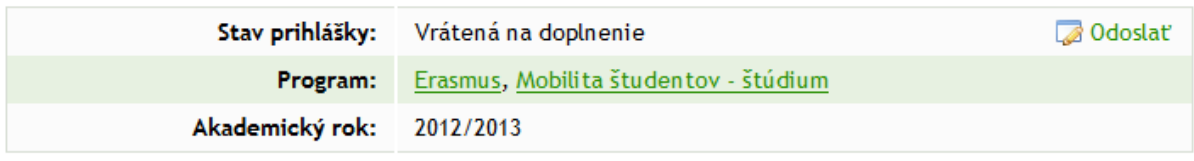

Obr. č. 5: Odoslanie

### **D) Ďalšia administrácia prihlášky**

Prihlášku následne spravuje príslušný koordinátor. V prípade, ak by bolo potrebné doplni ť údaje do prihlášky , koordinátor vráti prihlášku na doplnenie. Pri každej zmene stavu budete o nej informovaný prostredníctvom e-mailu, sms správy (pokiaľ ste v osobných údajoch uviedli svoje mobilné číslo), alebo priamo v systéme (obr. č. 6).

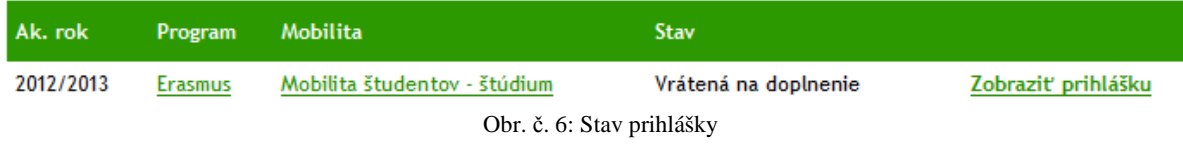

Môže sa stať, že schválený uchádzač alebo vycestovaný uchádzač bude musieť doplniť niektoré dokumenty a vyplniť ďalšie potrebné formuláre, podľa požiadavky koordinátora. V takomto prípade kliknite na "Zobraziť prihlášku" (obr. č. 6). Dokumenty, ktoré je potrebné zaslať sú vysvietené na červeno. Prílohy, ktoré ste už zaslali sú vysvietené na zeleno (obr. č. 7). Po nahratí, vyplnení požadovaných formulárov, koordinátor vidí automaticky zmeny.

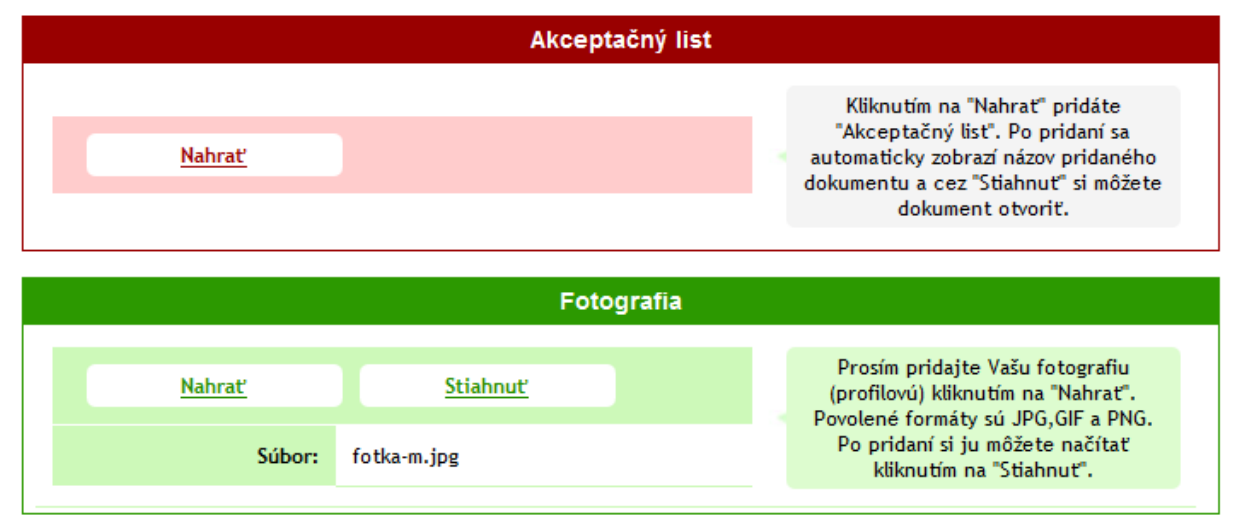

Obr. č. 7: Zaslané dokumenty

#### **Správa o pobyte**

Pri nástupe na pobyt, resp. po ukončení pobytu, sa zobrazí v prehľade prihlášky odkaz na "Upraviť správu" a "Odoslať správu" (obr. č. 8). Kliknite najprv na "Upraviť správu" a vyplňte formulár správy o pobyte v zahraničí. Vložené údaje uložte kliknutím na "Uložiť" pod formulárom. Následne kliknite na "Odoslať správu".

Ak. rok Program Mobilita Stav 2012/2013 Erasmus Na pobyte Zobraziť prihlášku Upraviť správu Odoslať správu Mobilita študentov - štúdium Obr. č. 8: Správa o pobyte

#### **Prehľad stavov prihlášky:**

akceptovaná – prihláška bola akceptovaná a a postupuje do výberového kola neakceptovaná – prihláška nebola akceptovaná a a nepostupuje do výberového kola schválená – prihláška prešla výberovým kolom, uchádza č je schválený a vybraný na pobyt neschválená – uchádzač nie je vybraný na pobyt na pobyte – uchádzač nastúpil na pobyt ukončený pobyt – uchádzač sa vrátil z z pobytu odmietnutý pobyt – uchádzač po schválení odmietol nastúpi ť na pobyt nenastúpený/á na pobyt – uchádza č nenastúpil na pobyt predčasne ukončený pobyt – uchádza č ukončil predčasne pobyt predĺžený pobyt – uchádzačovi bol pobyt pred ĺžený

# **TECHNICKÁ PODPORA**

V prípade funkčných problémov kontaktujte technickú podporu prostredníctvom e-mailu: **podpora@studyabroad.sk** , alebo na tel. čísle: **+421907551404.**

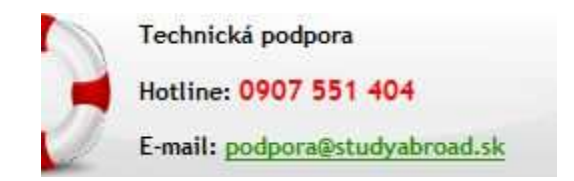